# Completing the UC electronic Professional Experience Report

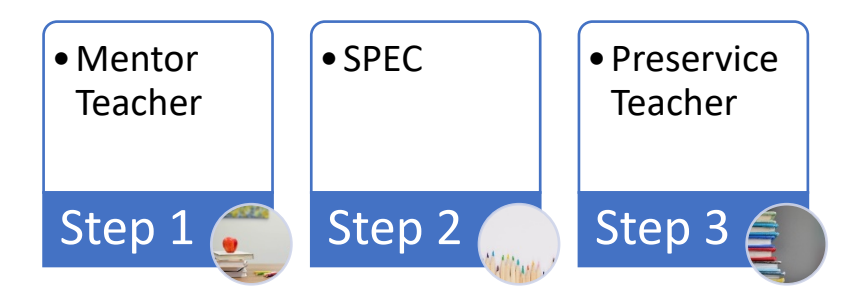

## 1 - Instructions for Mentor Teachers

As the mentor teacher you are asked to fill out the following areas of this form

- 1. School Name
- 2. Mentor Teacher
- 3. Year Level/Discipline
- 4. Report Type
- 5. Interim Feedback (if relevant)
- 6. Final Report Result

Please note this form needs to be opened in and filled out in an Adobe Acrobat program. This is to allow the use of appropriate digital signature security measures.

Adobe Acrobat Reader is free to download and use. The free download can be found on the official Adobe website [\(https://acrobat.adobe.com/au/en/acrobat/pdf-reader.html\)](https://acrobat.adobe.com/au/en/acrobat/pdf-reader.html) UC Students have access to this program on UC campus student computers.

Full instructions on how to create a digital signature can be found at the end of this document.

- 7. Days completed including start and end date
- 8. Section 1
- 9. Section 2
- 10. Section 3
- 11. Mentor Teacher general comments
- 12. Mentor Teacher Name, Mentor Teacher Sign and Date (LAST STEP)
	- a. PLEASE NOTE Once you apply your digital signature to the Mentor Teach Signature box, all comment boxes expect the Preservice Teacher Reflective Comments will LOCK and you will be unable to change or edit them. This is a deliberate security feature of the form. We suggest composing your comments in another program such as Word or Google doc and copying and pasting them into the appropriate section of the form when you are finished writing all comments.

When you electronically sign the form, you will be prompted to sign with a Digital ID file. This file needs to be liked to/associated with your institutional email (jane.doe@ed.act.edu.au). When we receive the form, we will be checking the digital credentials of each signature and if the signature is not linked to your institutional email the form will not be accepted. If you do not already have this Digital ID setup, please do so and proceed to sign the document.

Once you have completed the relevant sections of the form please forward the signed form to your SPEC to review and sign. Both you and the SPEC need to have signed the form before sending to the Preservice teacher for completion.

# 2 - Instructions for SPECs

As the SPEC please check over the form and confirm that all information is correct and sign the form electronically. When you electronically sign the form, you will be prompted to sign with a Digital ID file. This file needs to be liked to/associated with your institutional email (jane.doe@ed.act.edu.au). When we receive the form, we will be checking the digital credentials of each signature and if the signature is not linked to your institutional email the form will not be accepted. If you do not already have this Digital ID setup, please do so and proceed to sign the document.

# 2.1 – Instructions for Mentor Teacher OR SPEC

Once the form has been signed by both Mentor teacher and SPEC it needs to be emailed to the Preservice teacher to be completed and submitted. Either the SPEC can send the form onto the student once they have signed it or the SPEC can send the form back to the Mentor teacher for them to send to the student. Either is ok but please ensure that the process for this is clear within your school to reduce the risk of missed reports.

# 3 - Instructions for Pre-Service Teachers

As the preservice teacher you are required to fill out the following;

- 1. Student number
- 2. Course
- 3. Aligned Unit of Study
- 4. Preservice Teacher Reflective Comments section AFTER your mentor teacher has entered their comments.
- 5. Preservice Teacher Name, Preservice Teacher Sign, Date.
	- a. PLEASE NOTE Before signing please ensure that all sections on the front page are filled in with the correct details.

Once you have filled out all the necessary sections and completed your reflective comments please date and electronically sign the form. When you electronically sign the form, you will be prompted to sign with a Digital ID file. This file needs to be linked to/associated with your UC student email. When we receive the form, we will be checking the digital credentials of each signature and if the signature is not linked to your UC student account the form will not be accepted. If you do not already have this Digital ID setup, please do so and proceed to sign the document.

#### **Once the form is fully completed please email the completed form t[o peoffice@canberra.edu.au](mailto:peoffice@canberra.edu.au) with your Student email.**

# Creating a Digital Signature with Adobe Acrobat

#### 1

When you are ready to sign the form (all details and comments should be entered and correct) click the signature area you wish to sign.

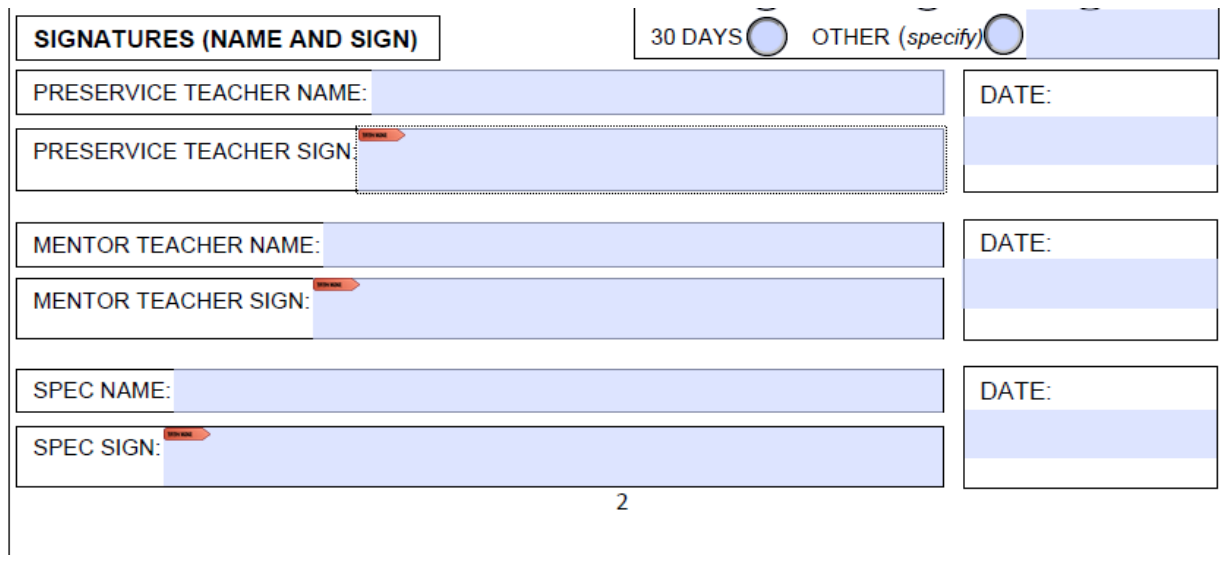

## 2

This will create a pop-up box prompt to Configure Digital ID. Click Configure Digital ID

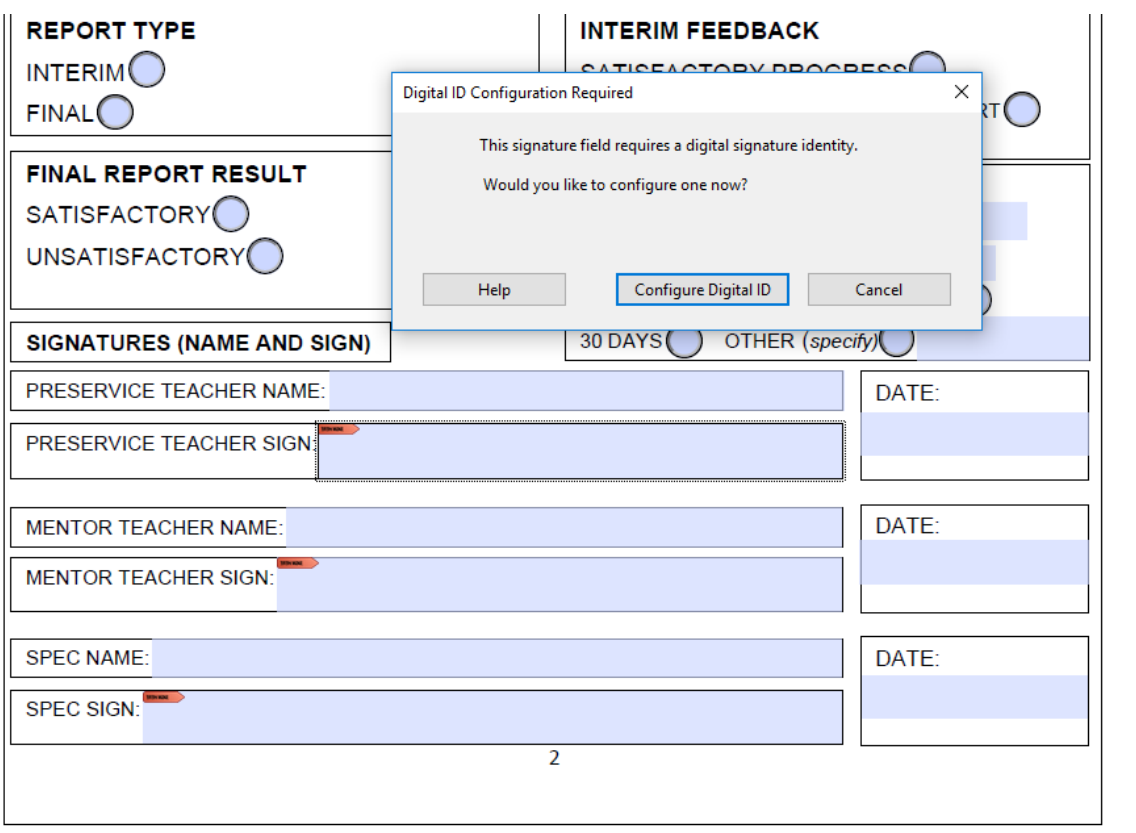

Select Create a new Digital ID and click Continue.

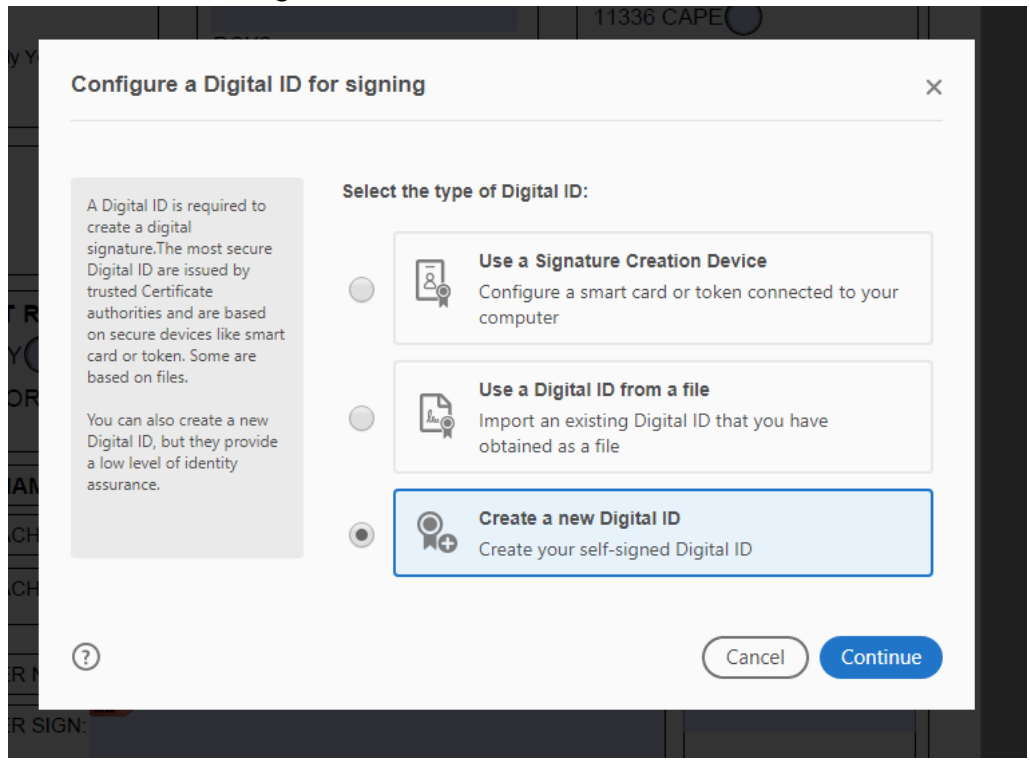

#### 4

Select Save to File and click continue. This will then ensure that the computer you are using will remember your signature for future forms.

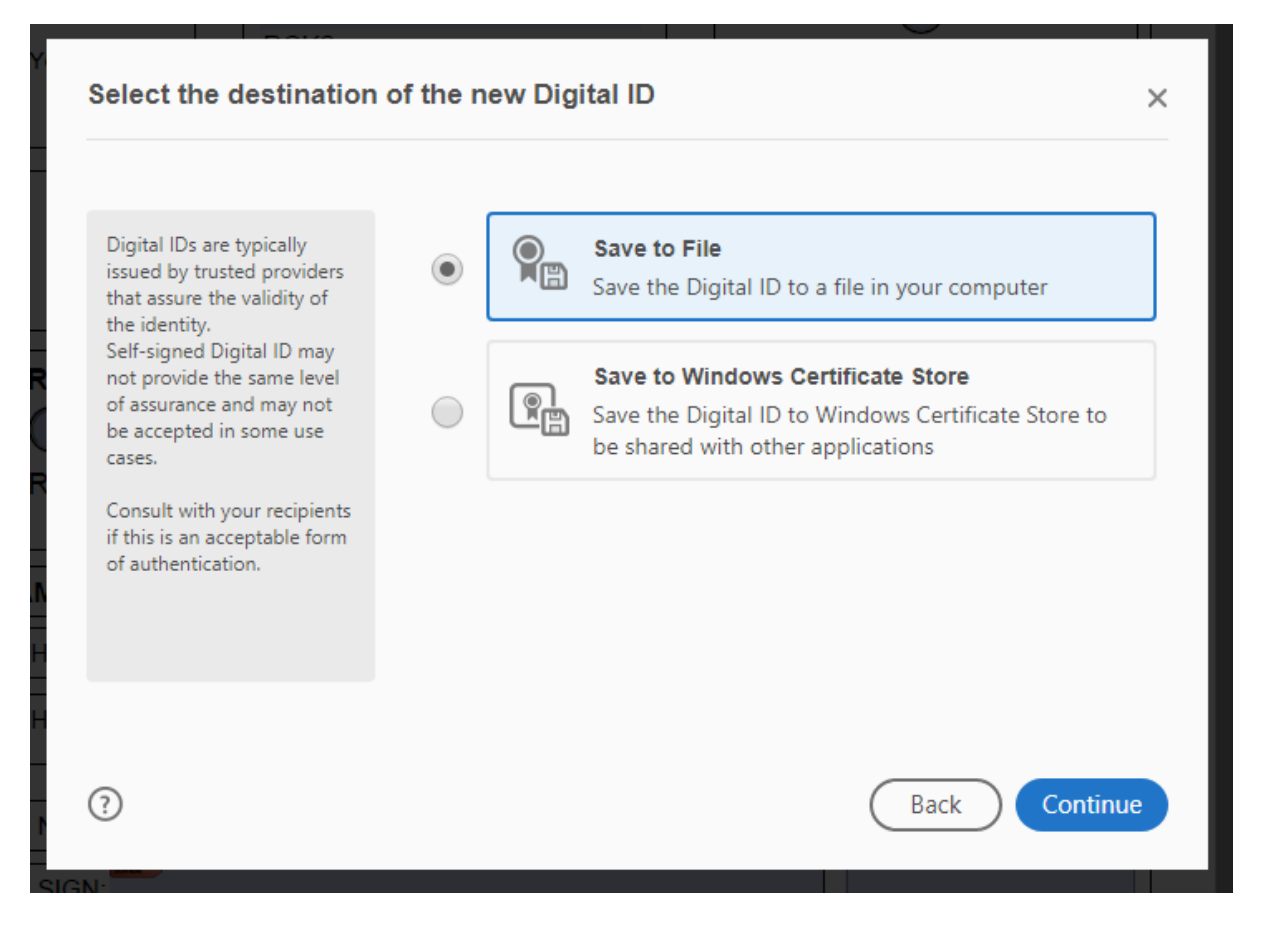

#### 5

Fill out all areas of the form and click continue. Please ensure you use your institutional email when doing this (eg jane.do@act.edu.au)

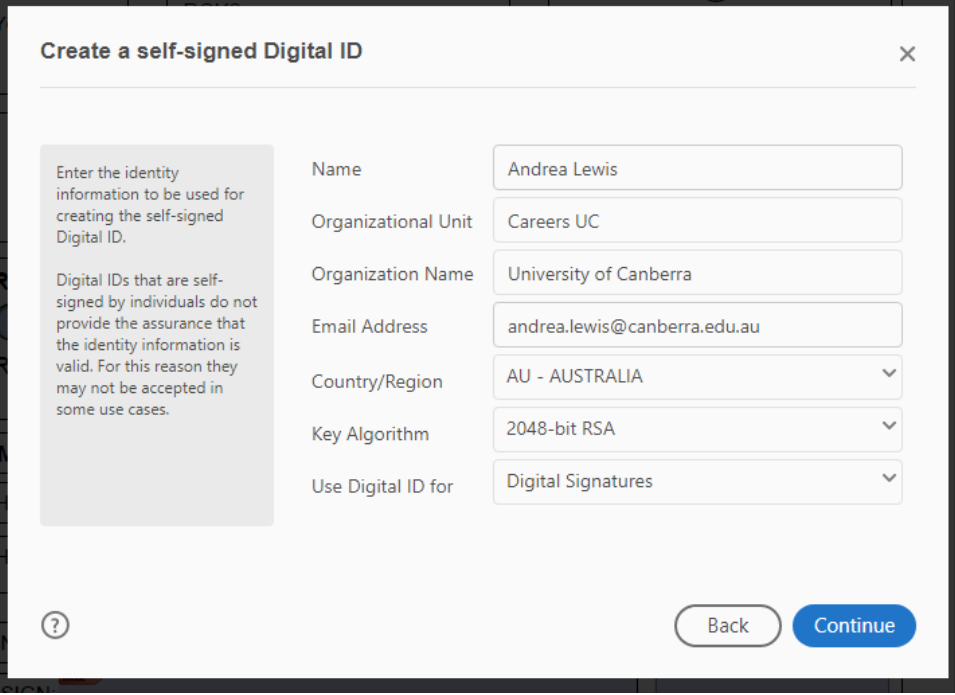

# 6

Set your password. Please ensure this password is secure and you can remember it. You will be prompted to enter this passoword whenever you sign a form digitally.

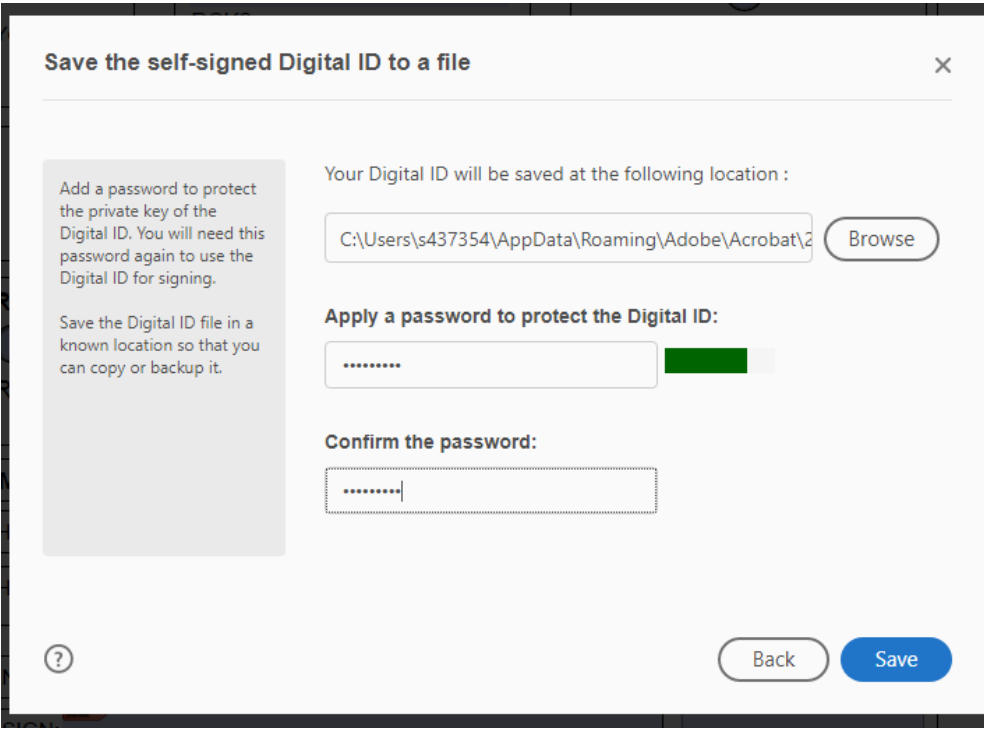

## 7

Now your digital signature has been created you can select to use it to sign the doccument, press continue.

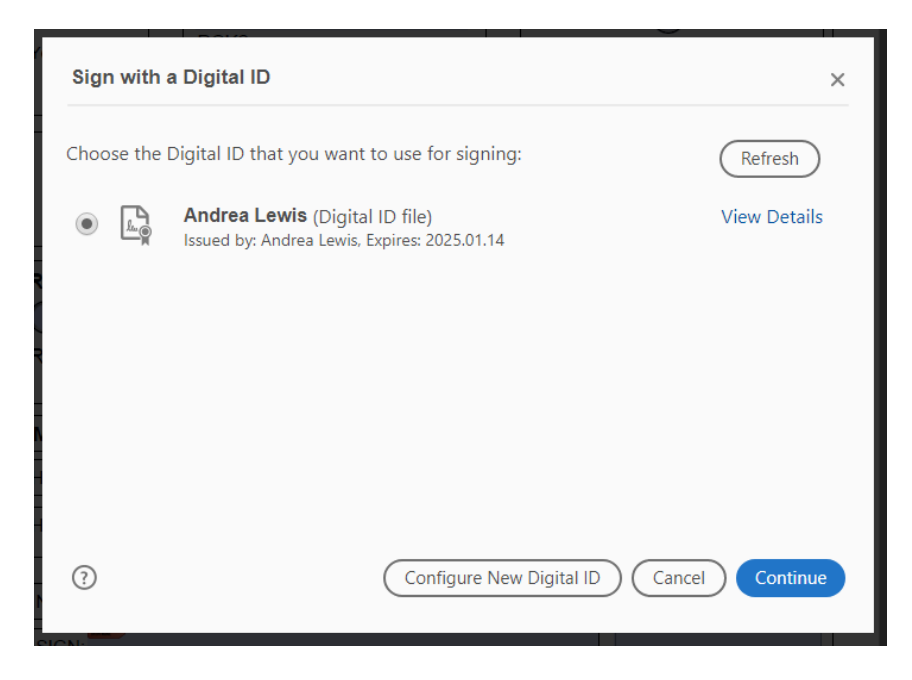

## 8

Enter your password and slect sign

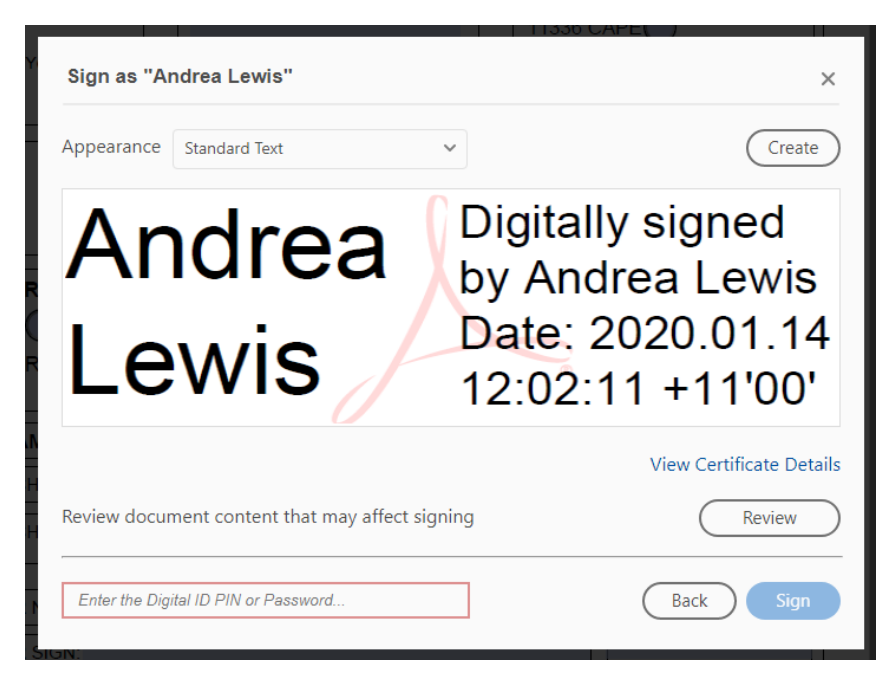

## 9

The doccument has now been signed digitall by you.

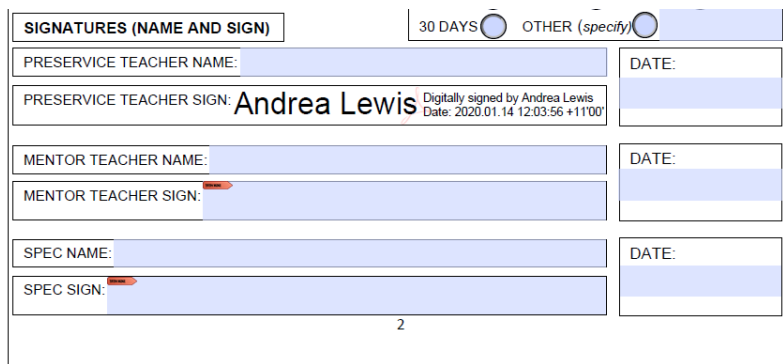